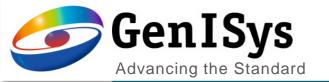

# BEAMER

What's New v6.3

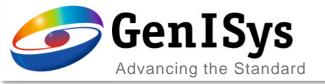

# Integrated Python

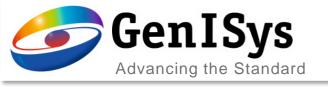

#### New Python Module

**Python** 

The new Python module allows Python scripts to run within a BEAMER flow. Scripting enables more complex computation and flow control than flows built with just discrete modules. Python modules can take multiple input layouts and produce multiple output layouts.

 Scripts can be edited directly when a Python module is opened.

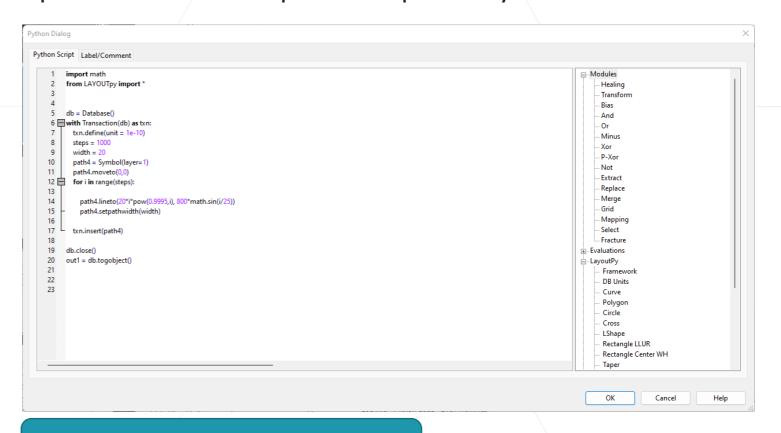

Not available for RedHat 6

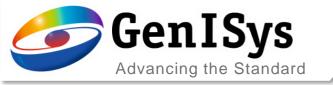

#### Python Module

- Script pane
   Here one can program full python code using basic Python libraries and anything what can be done within Python Supported Libraries are:
  - BEAMERpy, LayoutPy, numpy, math, sys, PIL, matplotlib, wx, xlsxwriter, xlwt
- Snippet pane
   The snippet pane allows easy access to relevant functions.

   These are arranged in a tree type layout
  - Math
  - Module contain all layout operations of BEAMER
  - Evaluations contain the pattern analysis routines of the IF module
  - LayoutPy offers layout generation via scripting
  - Examples some pre-scripted LayoutPy and general script samples
  - Snippets a custom repository of any code snippet the user wants to store

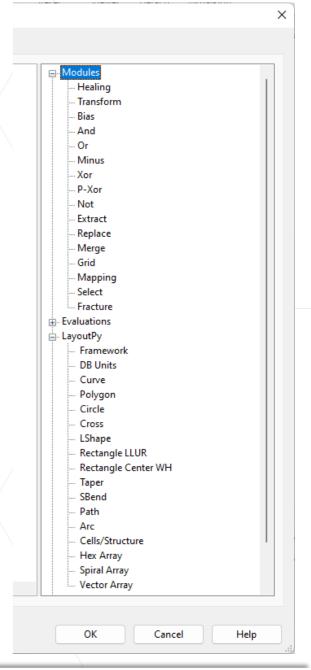

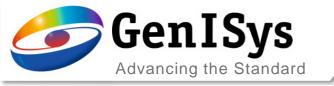

# LayoutPy

Layout creation

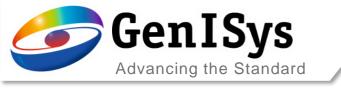

db1=Database()

taper.toDatabase(s1)

cross.toDatabase(s1)

for i in range(steps):

s1=Structure(db1,b'Test1')

#### LayoutPY

LayoutPy is a library included with BEAMER that can generate layouts with many common shapes using Python code

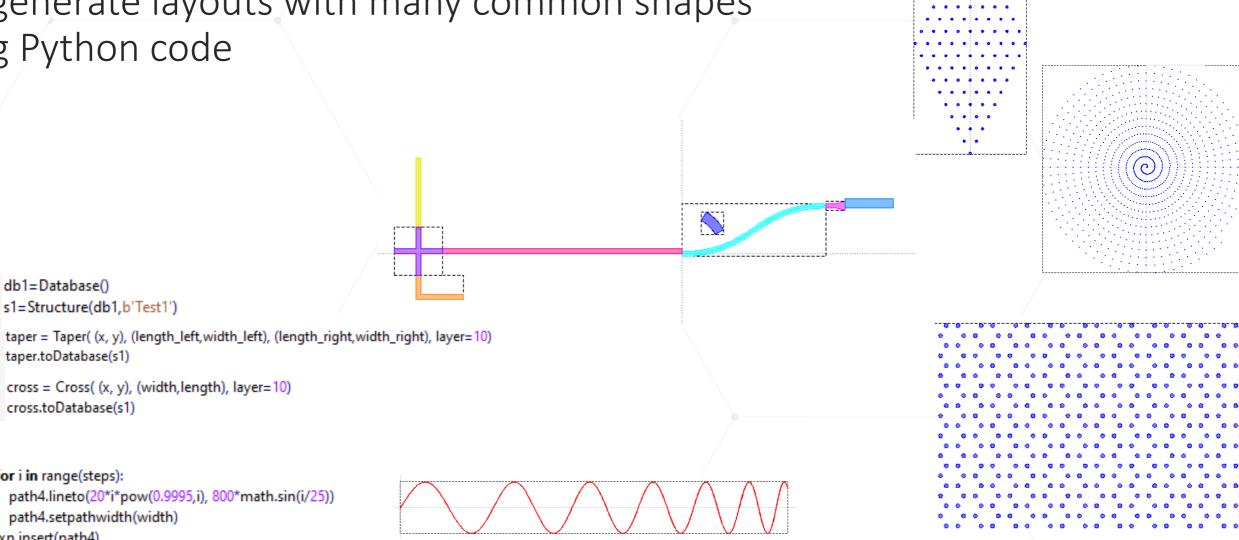

cross = Cross( (x, y), (width,length), layer=10)

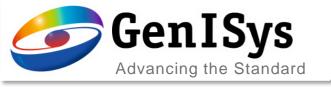

#### Python Module

#### Flow integration due to multi port capability

Python

- Any number of inputs can be provided to the module
  - The layouts from the inputs are accessed from the script as in#, where # is the input port number, from left to right, for example: in1, in2, in3...
  - These are each a python layout object the module functions can operate on
- Any number of outputs can be defined
  - These are also layouts, which are named as out#, where # again counts from left to right
  - Layout out1 goes to the leftmost output port, and so on.

```
Python Script Label/Comment

1 #Bulk
2 result1 = beamer.bias(in1) { 'Bias' : -0.10000000 })
3 #Sleeve
4 result2 = beamer.minus(in1, result1, { 'SoftFrame' : 0.3000000 })
5 out1 = result2
```

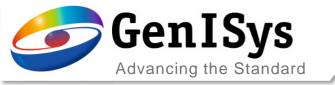

## 3D PEC & 3D Simulation

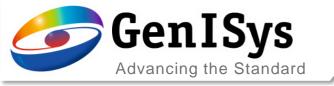

#### 3D Feedback loop Alignment Enhancement

- The 3D Feedback loop option allows the overlay of target and measurement data to fine tune the correction.
- As alignment is key to that operation the data can now also be rotated in the alignment process. This is considered that not always the measurement data is perfectly aligned to the correction data.

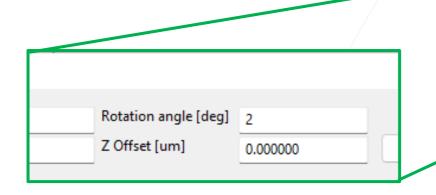

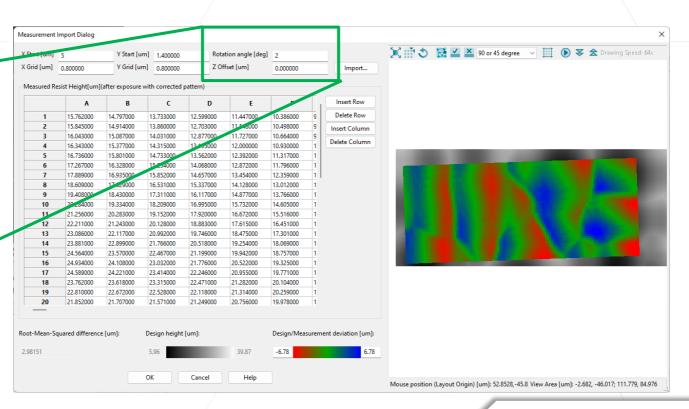

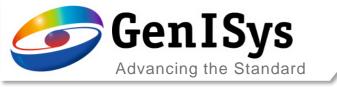

### 3D Simulation definition by a line

• The 3D Simulation module can simulate larger areas as a volume For some applications where only a cross-section is of interest, such as a t-gate, the simulation definition can be simplified by just specifying a line.

The definition of lines is now possible to get a cross-section

simulation along the line

 SHIFT + right Click to start and stop a line definition

• When inspecting a line simulation the view will open directly in a x,z view (y,z if applicable)

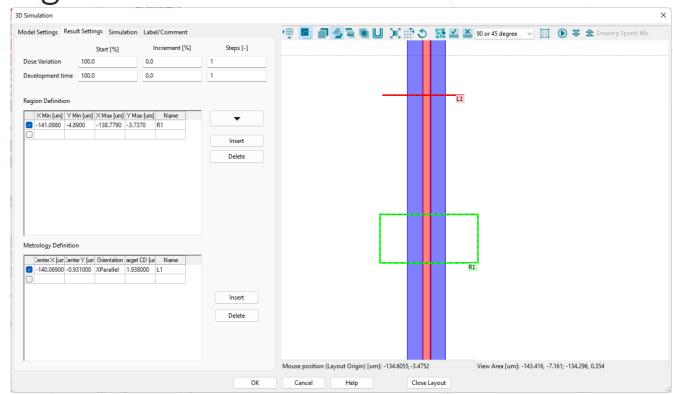

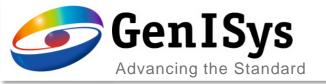

# Layout Operation

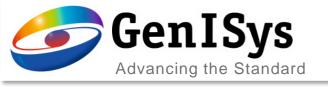

#### Extract: Enhancement for Cell Extract

Extract cell can now be populated interactively by using the tree view in the layout preview.

- Use CTRL + right mouse button or
- Select a cell in the tree and press +

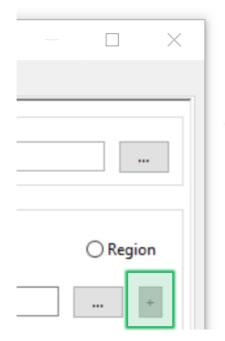

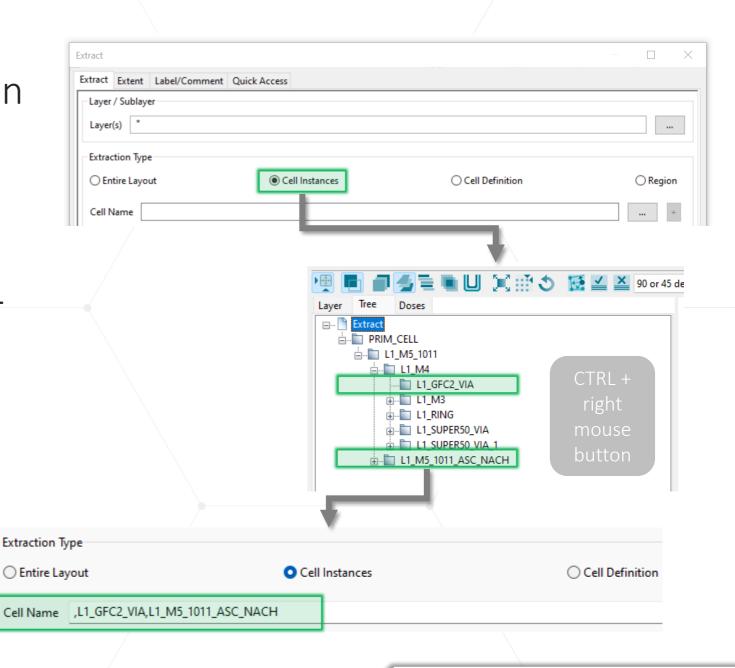

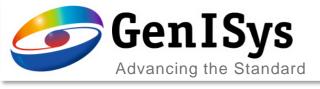

#### Extract Extract Extent Label/Comment Quick Access Layer / Sublayer Layer(s) ... Extraction Type O Entire Layout Cell Instances Cell Definition O Region PRIM CELL Add a cell name to the above list by right click on a cell name in the layout tree or by selecting a cell in the layout tree and pressing the "+" button. Region Box Default Mode Clip Apply to all X Min [um] Y Min [um] X Max [um] Y Max [um] Name Mode Delete Row Export... Draw Region Insert Row Import... Region Layer Keep region layer Region(s)/Instances only Exclude Region(s)/Instances Remove Sub-Cells

#### **Extract: Remove Sub-cell**

- In Extract module, the cell instance extract has an additional option "Remove Sub-Cells".
  - This mode extracts only the flat pattern from the chosen cell instances.

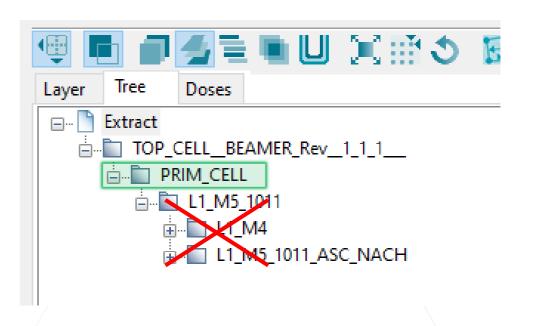

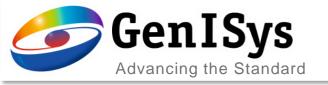

#### Bias/Size: More Flexible Layer Operations

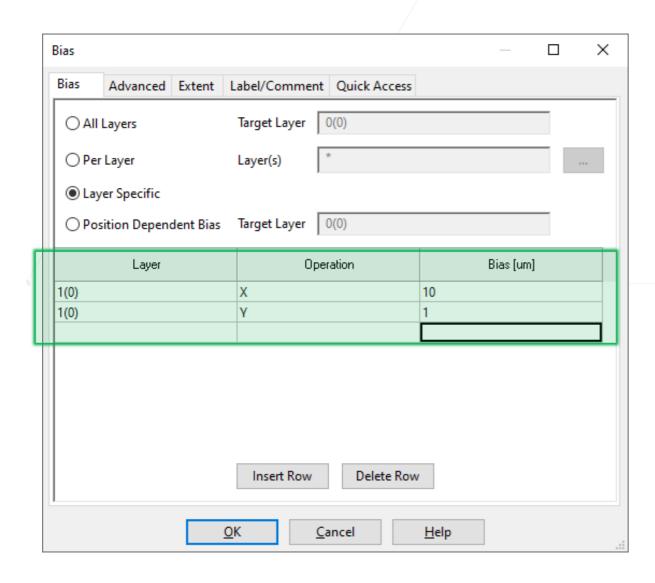

- Bias/Size module allows separate bias value on the same layer for different operations.
  - The flexibility for layout modification is enhanced.
  - In previous versions a layer could only occur once.

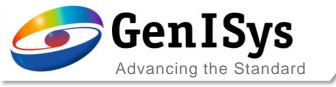

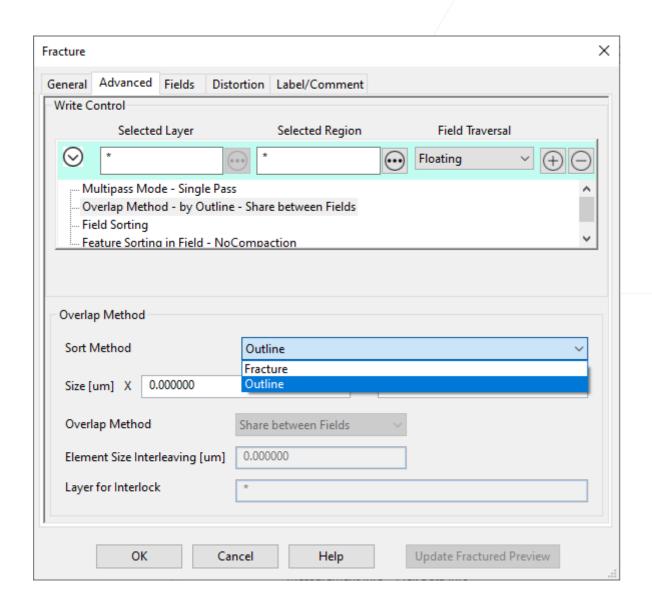

#### Fracture: Faster Floating Fields

 The processing time for Floating Field algorithm has been improved for both sort method – Fracture and Outline

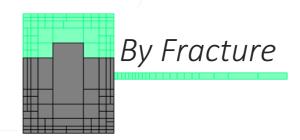

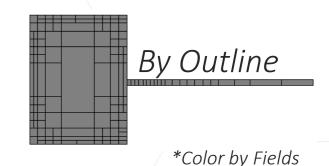

- The improvement is most visible in case of large flat files with complex polygonal shapes
- In Export modules, the Floating Field option is also improved (based on the same code)

What's New 6.3

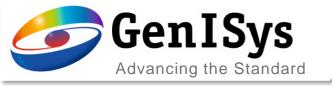

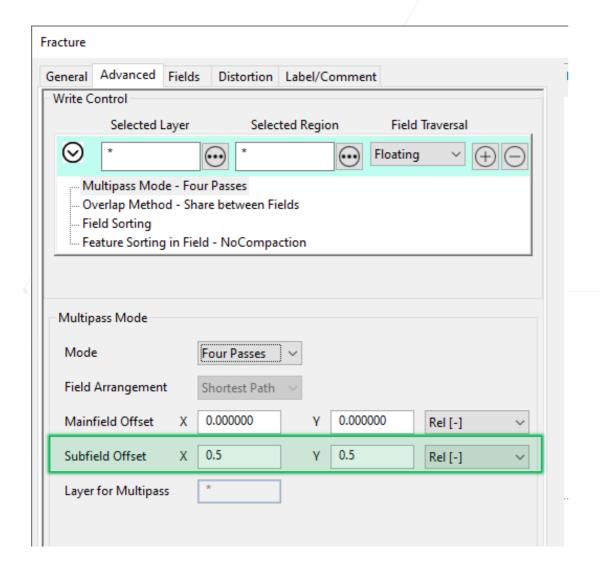

#### Fracture: Subfield Offset

- Subfield offset is now enabled for all fracture modes including floating and manual fracturing.
- It is disabled only when single pass is selected.

What's New 6.3

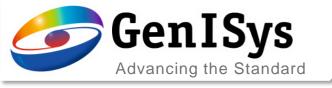

#### Region Definition with snapping option

 Region Definition with snapping brings with an active GRID view the option to interactively define a region and have this snap to the grid set

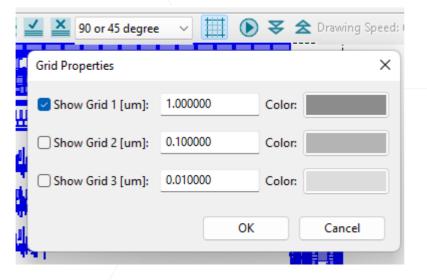

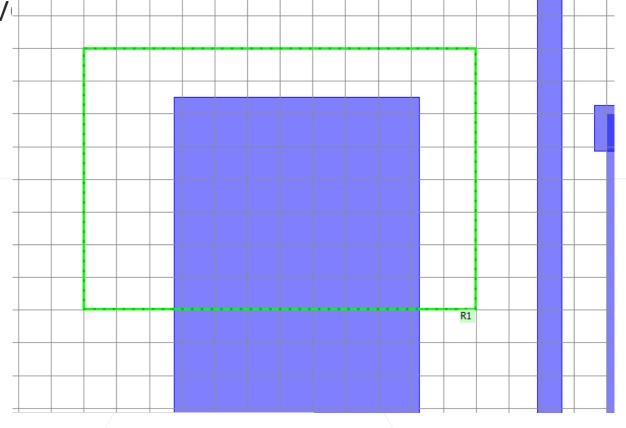

 Any numbers can be entered in the grid and the grid 3 dominates over grid 2 which overrules grid 1 when active.

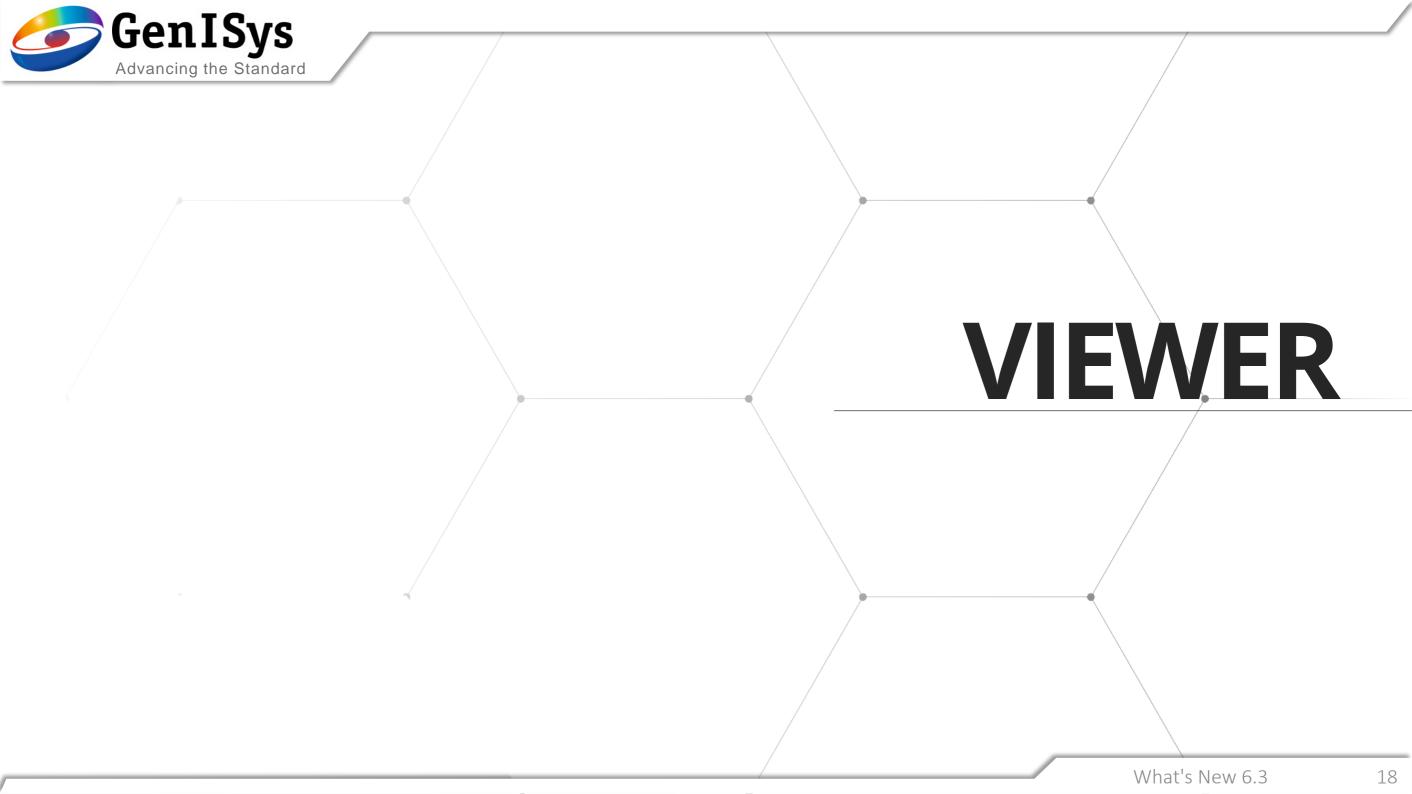

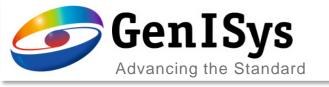

## Multiview of Export with different BSS/ShotPitch

The Multiview of exported files now allows the proper representation of the shot placement.

- The information is taken from the corresponding files and shown accordingly.
- No user interaction needed other than to select Multi View of the machine files of interest.

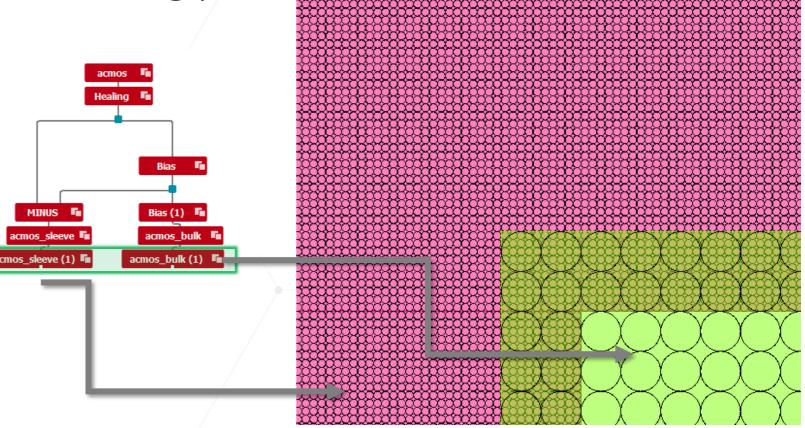

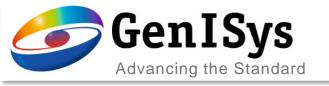

Extract Extent Label/Comment Quick Access

Cell Instance

Extraction Type

#### Aligned Viewer Settings

• The module integrated Viewer and the global Viewer now share the same settings.

Via Properties / Save as Default these settings can be made

Region

available for every instance [5] ELAMER

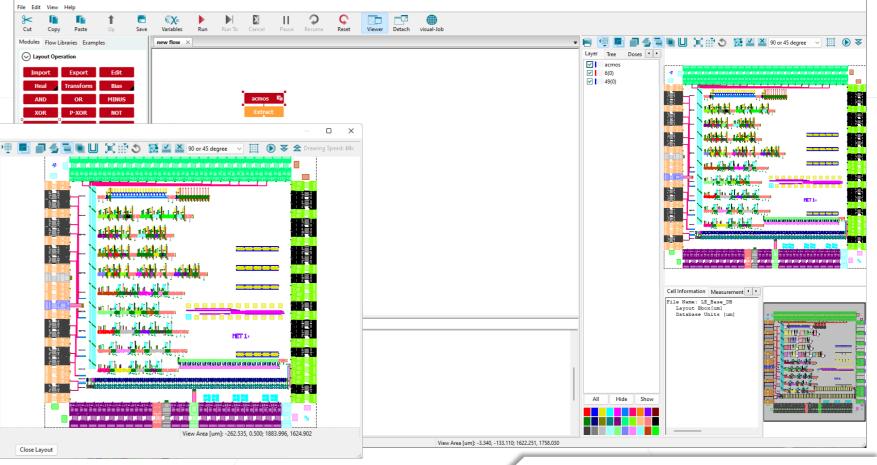

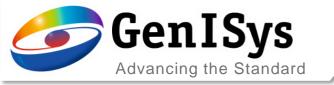

#### White Color is Removed in Viewer

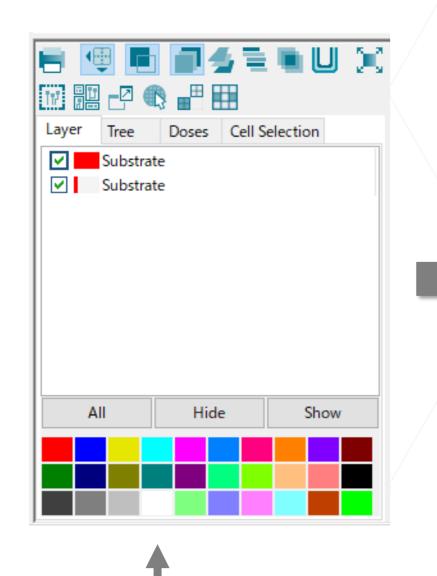

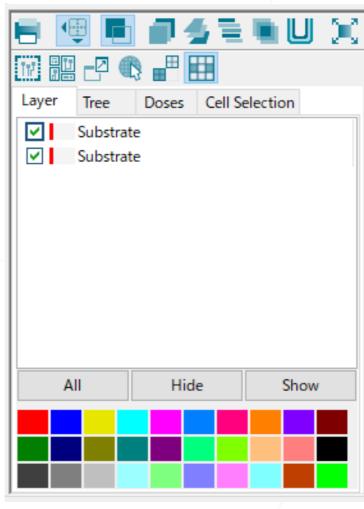

In order to avoid looking like an empty space, "white color" has been removed from the "color by" option in global Viewer.

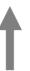

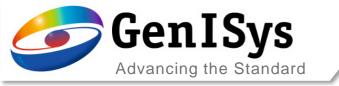

#### Multi-import view

• File name is visible under tab Layer and Tree, so that multiple imported files can be intuitively differentiated.

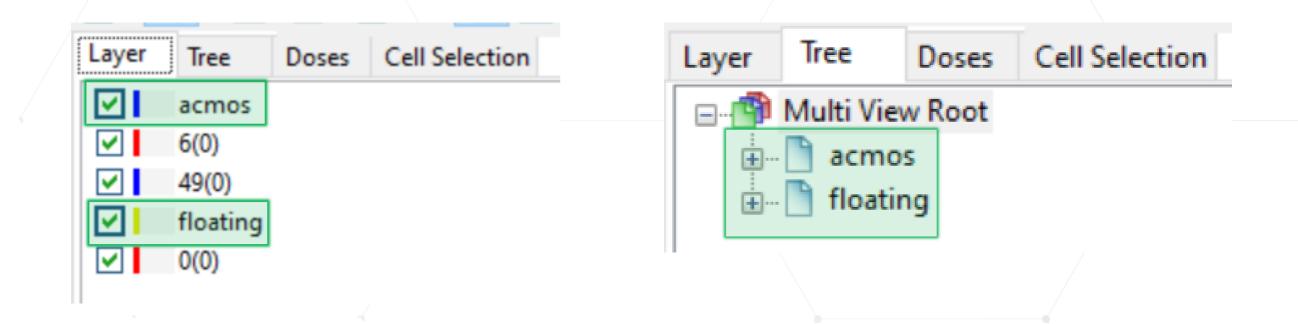

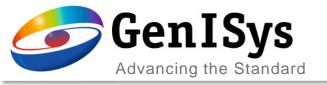

## General Enhancements

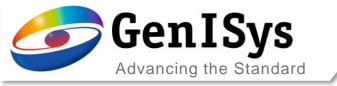

### Alignment of global and local archive

- With the addition of more dedicated archives BEAMER has now undergone a redesign of the archive structure
- All archives will now be stored in a single folder that contain a fixed substructure to cover all requirements for a smooth operation.
- The new "Repository" will store all 2D and 3D PSFs, calibrations, and cross product based also resist parameters and materials for Monte Carlo simulations. Also module configuration are stored

here

 The concept is designed for local and global setups

| Local  | C:\Users\Public\Documents\.GenlSys\TRACER\Repository |  |
|--------|------------------------------------------------------|--|
| Global |                                                      |  |
|        | OK Cancel Help                                       |  |

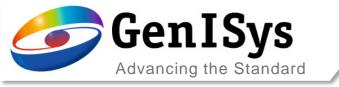

#### Alignment of global and local archive

At the first start of BEAMER, the existing sources will be copied (not moved) to the new folder structure.

The locations can be looked up at File / Properties / Directories and adjustments can be made from here.

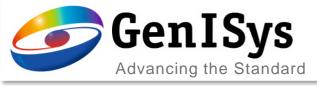

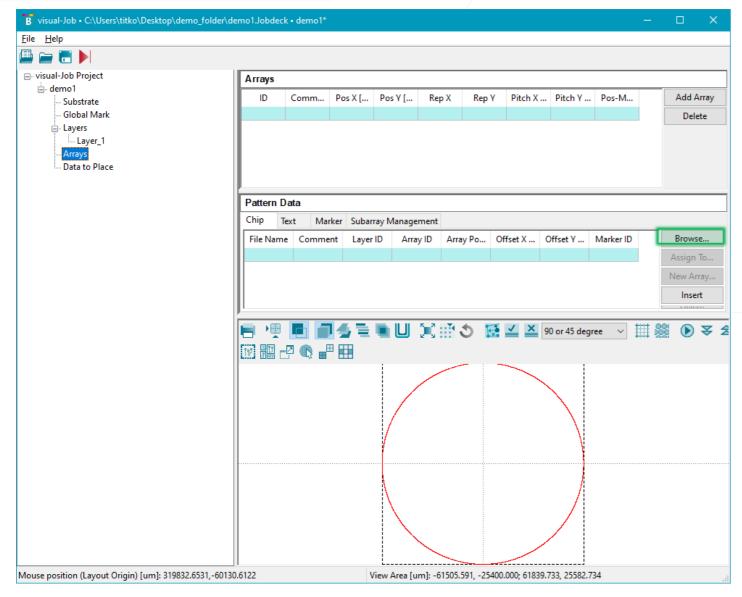

#### ChipPlace - Text generation

The performance for generation and illustration of text in layouts has been greatly improved

#### α height Δ width

This is Greek text Oi δὲ Φοίνιχες οὖτοι oi is Cyrillic text Ha берегу пустынных волнСтоял он дум великих полн

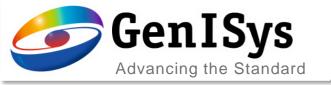

#### Common Open/Import and Save/Export

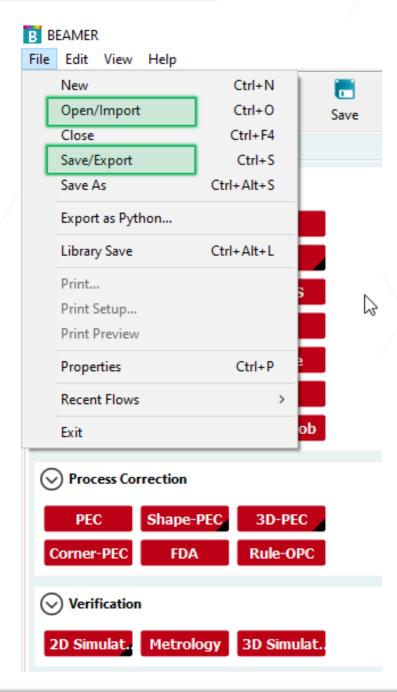

- In the main menu, the Open/Import and Save/Export entries have been combined.
  - User selects the file type within the dialog.
    - ftxt- Flow Text format
    - FWR Flow with Results format

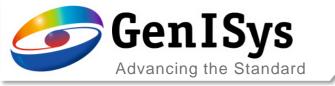

### Edit capability for Submodule

The customized modules have now an additional Edit capability.

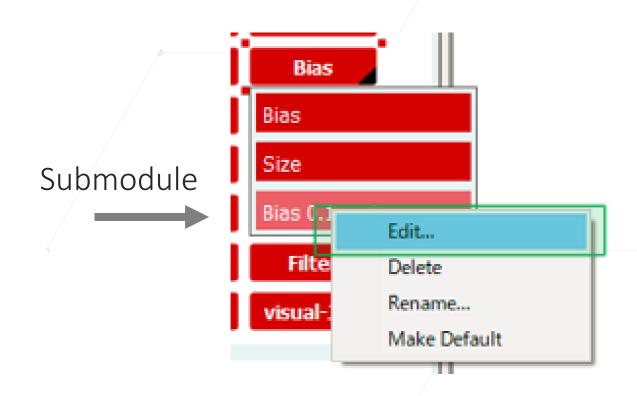

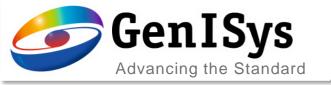

#### Automatic change Import/Export to file name

Optionally the automatic renaming for IMPORT and EXPORT modules can be enabled.

For this case the file name is placed as a label for these modules.

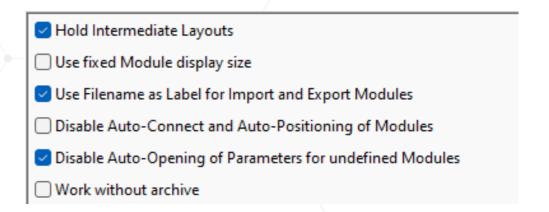

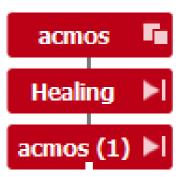

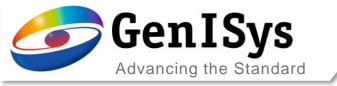

#### Modules attaching without pop-up

 Parameter dialog of attaching Import module does not pop up, when switching on Disable Auto-Opening of Parameters for undefined Modules and for single defined it is just directly attaching (IMPORT)

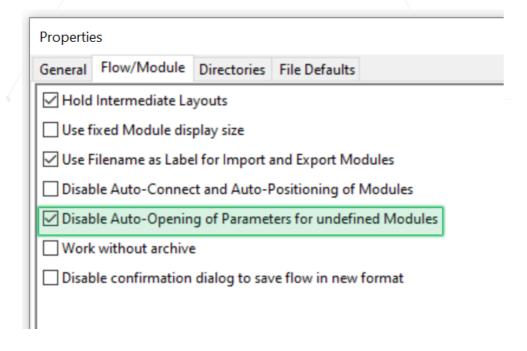

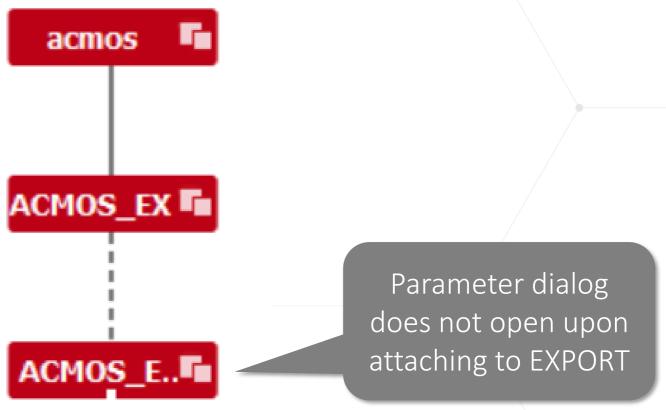

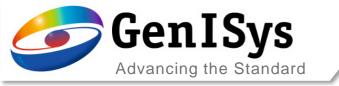

### Improve usability – delete multiple rows

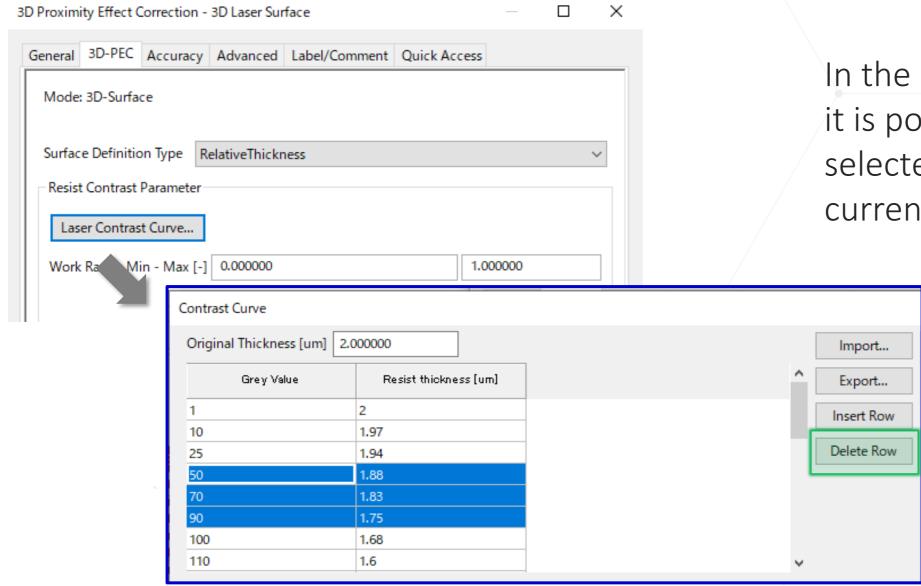

In the contrast curve dialog, it is possible to delete all selected rows not only the current row

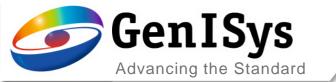

## Thank You!

support@genisys-gmbh.com

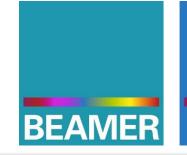

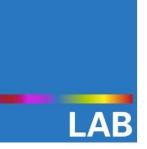

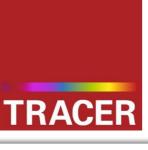

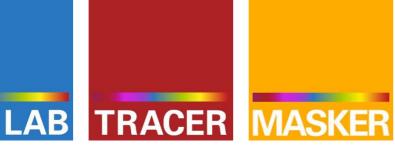

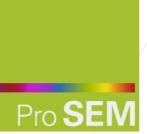

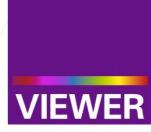

#### **Headquarters**

GenISys GmbH Eschenstr. 66 D-82024/Taufkirchen (Munich) **GERMANY** 

**1** +49-(0)89-3309197-60

±49-(0)89-3309197-61

⊠ info@genisys-gmbh.com

#### **USA Office**

GenISys Inc. P.O. Box 410956 San Francisco, CA 94141-0956 USA

**1** +1 (408) 353-3951

□ usa@genisys-gmbh.com

#### Japan / Asia Pacific Office

GenISys K.K. German Industry Park 1-18-2 Hakusan Midori-ku Yokohama 226-0006 JAPAN

1 +81 (0)45-530-3306

**=** +81 (0)45-532-6933

□ apsales@genisys-gmbh.com